# **Addendum for the WJ-ND300 series**

Read this notice with the operating instructions.

# **Operating the Unit for the First Time**

#### **Important:**

When connecting an optional extension unit (the WJ-HDE300 series), turn on the power of the extension unit before turning on the power of this unit.

#### **[1] Turn on the POWER switch.**

The OPERATE indicator will light and the system check (checking the system and hard disk) will start.

The "WJ-ND300" indication will be displayed on the LCD at startup, and the "Initializing" indication will be displayed while startup. Then, the "System Checking" indication will be displayed while checking the system. When the system check is completed, the time and date display (standby display) will be displayed on the LCD.

#### **[2] Display HDD DISK MENU.**

After the browser starts, enter the IP address set to this unit in the address box, and press the enter key. Then the HDD DISK MENU will be displayed. Perform the settings with this menu this menu according to your needs. Refer to the Setup Instructions (PDF) for descriptions of how to operate the HDD DISK MENU.

### **Uninstalling the Viewer Software**

#### **[For Windows XP]**

- 1. Open "Add or Remove Programs" in "Control Panel".
- 2. Select "WJ-ND300 Viewer" (the program to be deleted) from presently installed programs and click the [Change/ Remove] button.

The uninstall program will be launched and the wizard will be displayed.

3. Uninstall the program by following instructions on the monitor.

#### **[For Windows 2000]**

- 1. Open "Add/Remove Programs " in "Control Panel".
- 2. Select "WJ-ND300 Viewer" (the program to be deleted) from presently installed programs and click the [Change/Remove] button.

The uninstall program will be launched and the wizard will be displayed.

3. Uninstall the program by following instructions on the monitor.

## **About the Error Log**

The following are the descriptions about the contents of the error log.

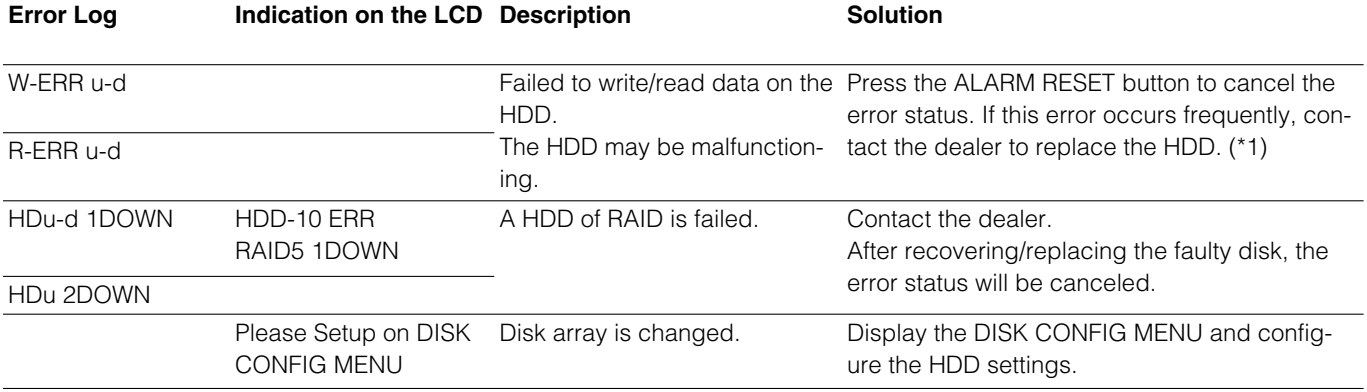

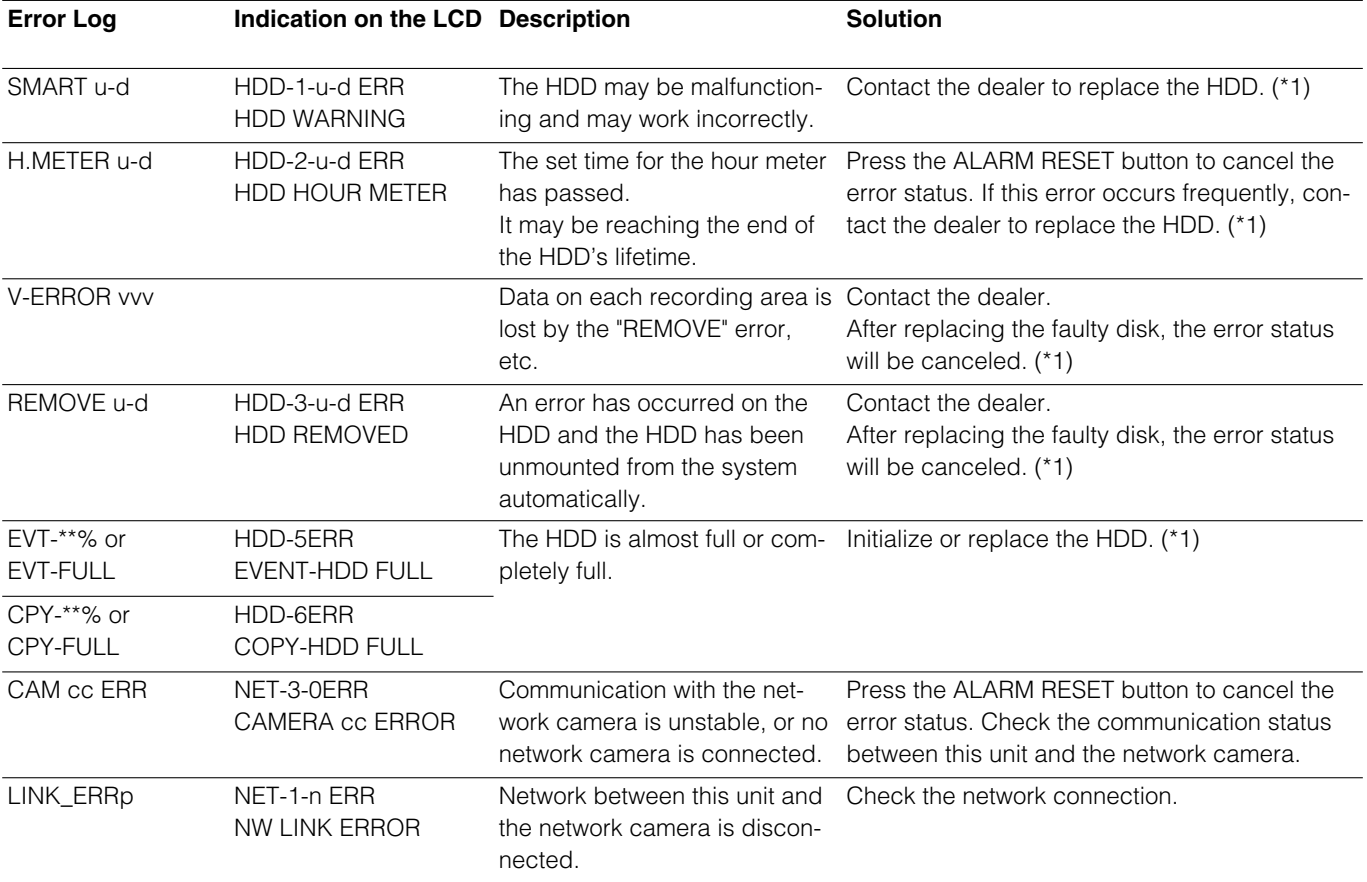

\*1: The HDD should be replaced by the qualified service personnel or system installers. Contact the dealer to replace the HDD.

Contact the dealer when an unlisted error occurred.

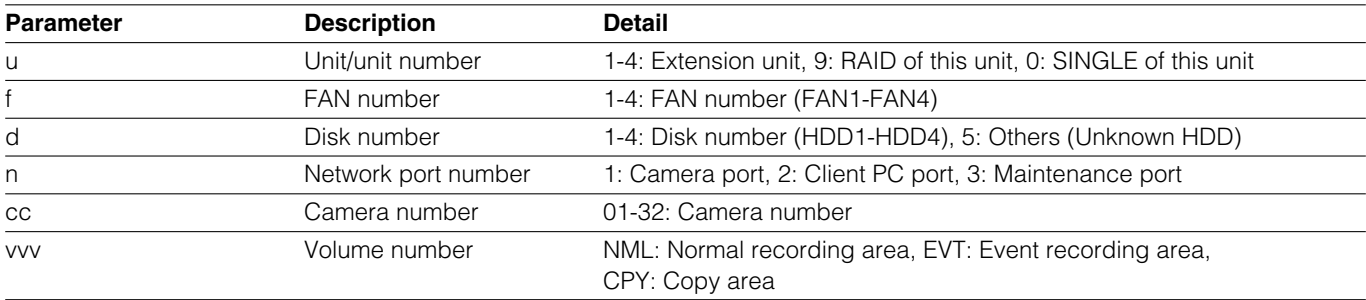